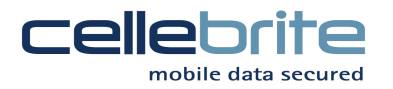

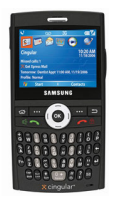

## **Smartphone instructions for Samsung BlackJack (i607)**

## **Enabling Bluetooth on UME36:**

- 1. From the main menu, select "Services" => "Admin Settings" and enter password "ADMIN333" and choose F3 to confirm.
- 2. Choose "Connectivity" => "Bluetooth Support", and check "Use Bluetooth Dongle". Select right arrow to save settings. (Please note Bluetooth supported in Application versions 1.0.3.4 ST and higher)
- 3. Insert Bluetooth Dongle in "USB Ext." port on top of the UME36.

## Enabling Bluetooth on the BlackJack: 1 j.

- 1. On the main menu of the phone, open "Start" => "Settings"
- 2. Open the "Connections", then "Bluetooth" => "Bluetooth"
- 3. Check both boxes "Turn on Bluetooth" and "Make this device visible to other devices", then select "Done"
- 4. Set BlackJack's Bluetooth name by opening "Start" => "Settings" => "Connections" => "Bluetooth" => "My information setting" => "Device name"
- 5. Select "Start" => "Settings" => "Connections" => "Beam"
- 6. Check "Receive incoming beams" box, then select "Done".

## Transferring Phonebook to the BlackJack:

- 1. Select Source and Target phone as normal. Target will be "Samsung GSM"=> "i607 / BlackJack"
- 2. Start the transfer, select the ">" arrow on UME36 when prompted to upload the Client. Choose ">" arrow again when prompted to activate Bluetooth.
- 3. UME36 will detect all Bluetooth devices within range. Select SGH-i607 in the menu and click OK.
- 4. BlackJack will prompt to pair with UME36, click "Yes" on BlackJack and enter pin code "0000 and click next. VERY IMPORTANT: Make sure the BlackJack displays "Info: Your Smartphone has connected with UME36"<sup>2</sup>
- 5. Finish adding the UME36 as a Bluetooth device by accepting all prompts on the BlackJack.
- 6. Click ">" arrow on UME36 when prompted to finish adding the UME as a new Bluetooth device.
- 7. UME36 will upload client, click "yes" on BlackJack when prompted to accept.
- 8. To install the client from the main menu of the BlackJack, select "Start" => "Applications" => "File Explorer" and open the "cellebrite.exe" program from "My Documents" folder. Select "yes" to confirm unknown publisher.
- 9. Select ">" arrow twice on the UME36 to finish transferring the phonebook.

 $\overline{a}$ 

 $^{\rm 1}$  Press F1 on the UME for help instructions if needed.

 $^{\text{2}}$  Pairing and adding the UME36 device to BlackJack Bluetooth devices is very important. If you do not see the prompt in step #4 above, try again.